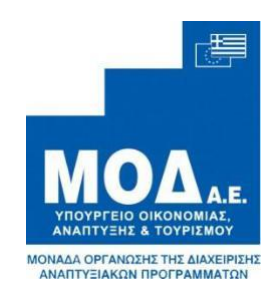

# **ΕΓΧΕΙΡΙΔΙΟ ΥΠΟΒΟΛΗΣ ΠΡΟΤΑΣΗΣ**

# **ΣΤΟ ΠΡΟΓΡΑΜΜΑ**

# *" ΔΕΥΤΕΡΟΣ ΚΥΚΛΟΣ ΕΠΙΔΟΤΗΣΗΣ ΤΟΚΩΝ ΥΦΙΣΤΑΜΕΝΩΝ ΔΑΝΕΙΩΝ ΠΛΗΓΕΝΤΩΝ ΑΠΟ COVID 19 ΜΜΕ "*

Έκδοση 1.0

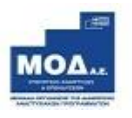

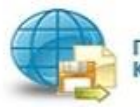

Πληροφοριακό Σύστημα<br>Κρατικών Ενισχύσεων

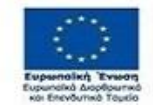

O EAAHNIKH AHMOKPATIA<br>YROYPEEIO<br>ANARTYEHE KAI ERENAYEEON

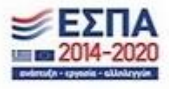

# Περιεχόμενα

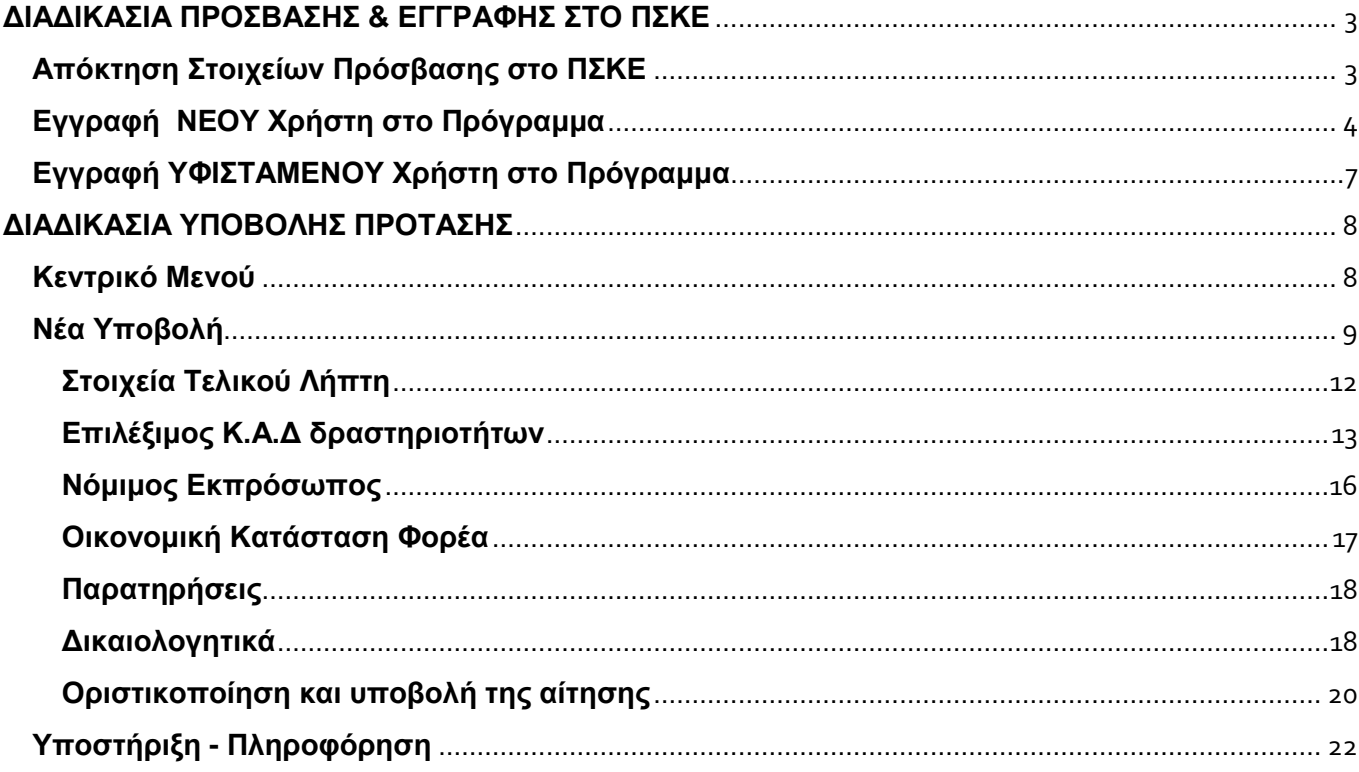

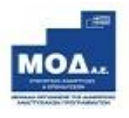

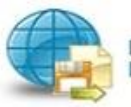

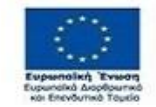

⊕ EAAHNIKH AHMOKPATIA<br>YROYPEEIO<br>ANARTYEHE KAI ERENAYEEON

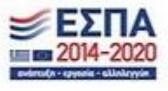

# **ΔΙΑΔΙΚΑΣΙΑ ΠΡΟΣΒΑΣΗΣ & ΕΓΓΡΑΦΗΣ ΣΤΟ ΠΣΚΕ**

# <span id="page-2-1"></span><span id="page-2-0"></span>**Απόκτηση Στοιχείων Πρόσβασης στο ΠΣΚΕ**

Η υποβολή νέας πρότασης στο πρόγραμμα **«Δεύτερος κύκλος ενίσχυσης επιχειρήσεων που πλήττονται από τον COVID-19 »** γίνεται μέσω της ιστοσελίδας [www.ependyseis.gr](http://www.ependyseis.gr/) (κατά προτίμηση από χρησιμοποιώντας τους browsers: Google Chrome & Mozilla Firefox) και στη συνέχεια πατώντας πάνω δεξιά στο «Πληροφοριακό Σύστημα Κρατικών Ενισχύσεων» (ΠΣΚΕ).

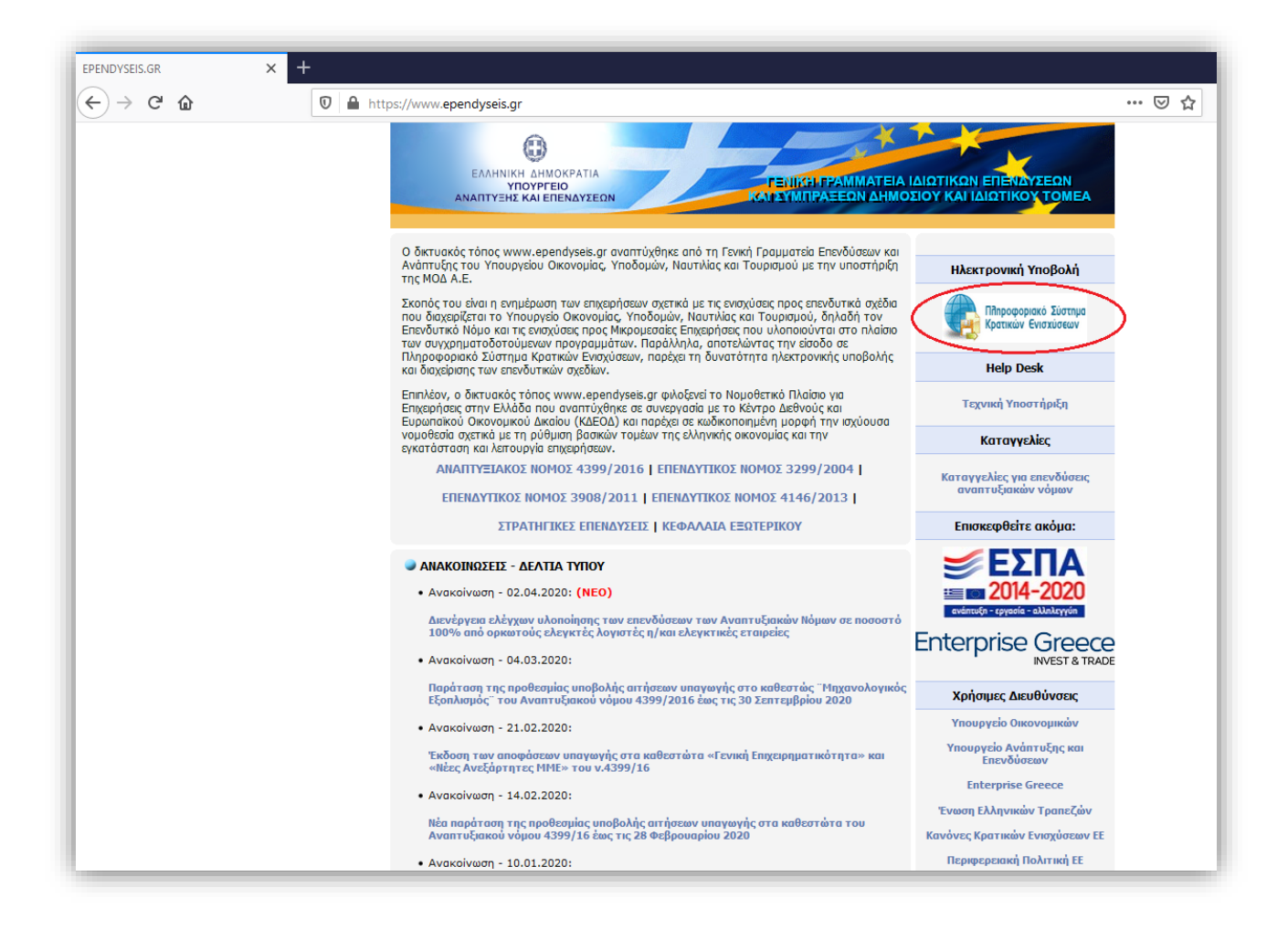

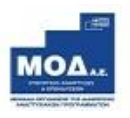

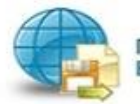

Πληροφοριακό Σύστημα Κρατικών Ενισχύσεων

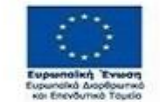

ω ΕΛΛΗΝΙΚΗ ΔΗΜΟΚΡΑΤΙΑ **YROYPFEIO**<br>ANARTYEHE KAI ERENAYEEON

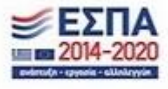

# <span id="page-3-0"></span>**Εγγραφή ΝΕΟΥ Χρήστη στο Πρόγραμμα**

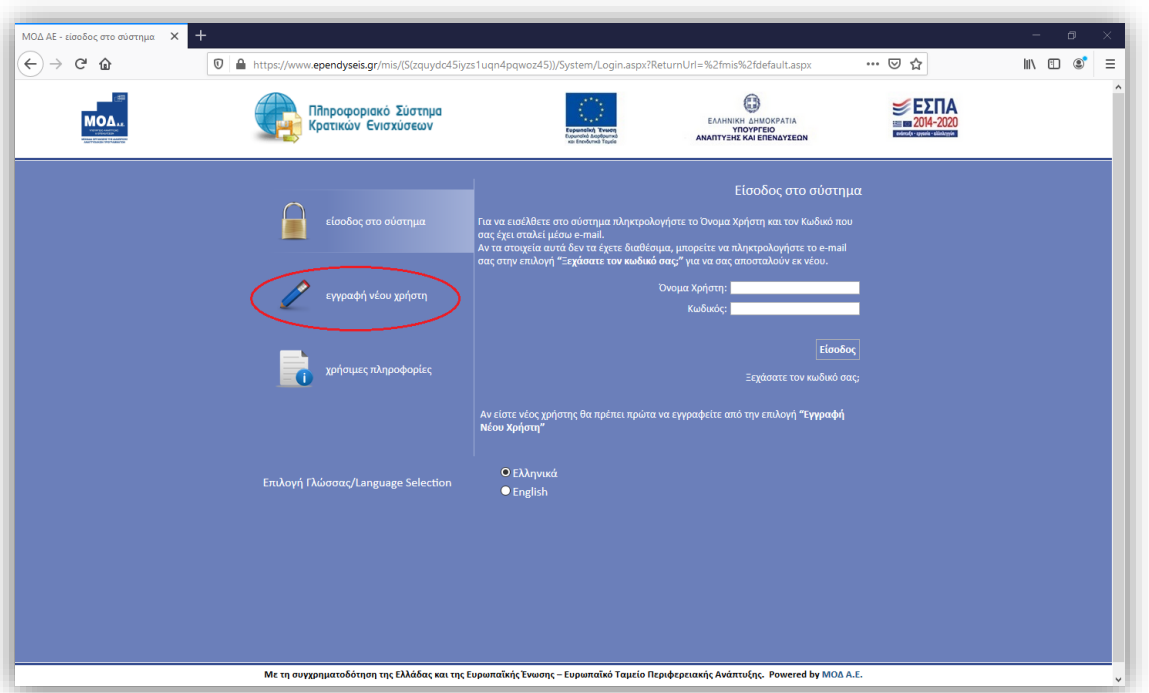

Στην παρακάτω οθόνη επιλέγετε : **εγγραφή νέου χρήστη**

Στο πεδίο **Επιλέξτε Δράση** επιλέγετε «**Δεύτερος κύκλος επιδότησης τόκων υφιστάμενων δανείων πληγέντων από COVID 19 ΜΜΕ».** Στην συνέχεια συμπληρώνετε **όλα** τα πεδία που εμφανίζονται στην οθόνη.

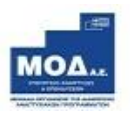

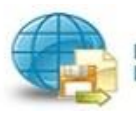

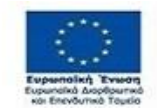

U EAAHNIKH AHMOKPATIA<br>YROYPEEIO<br>ANARTYEHE KAI ERENAYEEON

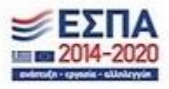

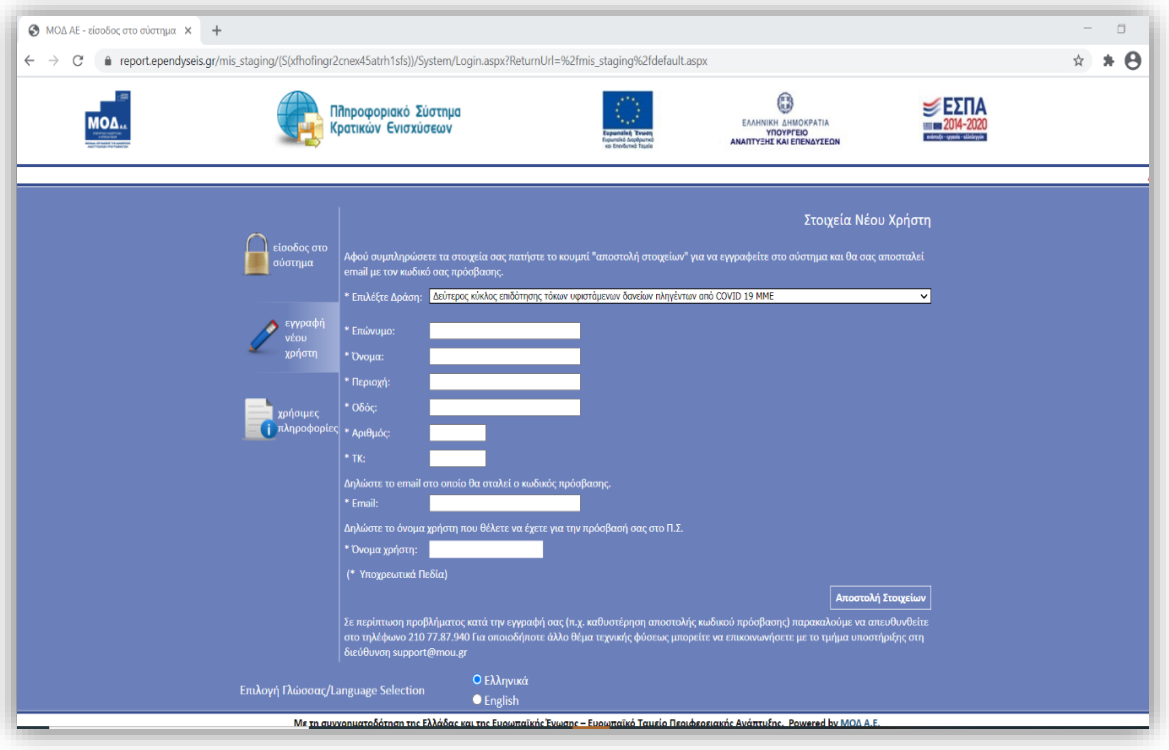

Στο **πεδίο Email** κατά την εγγραφή χρήστη, θα πρέπει να προσέξετε το εξής : *«Το Email που θα πληκτρολογήσετε θα πρέπει να είναι το Email επικοινωνίας όπου θα σας αποσταλούν οι κωδικοί πρόσβασης ».*

Σε περίπτωση που το **Όνομα Χρήστη** που επιλέξετε υπάρχει ήδη, εμφανίζεται για σύντομο χρονικό διάστημα στο κάτω μέρος της οθόνης ένα προειδοποιητικό μήνυμα. Σε αυτή την περίπτωση πρέπει να επιλέξετε άλλο **Όνομα Χρήστη.**

Εφ' όσον η διαδικασία εγγραφής έχει ολοκληρωθεί σωστά, άμεσα με αυτοματοποιημένη διαδικασία, αποστέλλεται στην διεύθυνση E-mail που έχει συμπληρωθεί, ένα ηλεκτρονικό μήνυμα που περιέχει το **Όνομα Χρήστη** και τον **Κωδικό (Password)** με τα οποία θα πραγματοποιηθεί η είσοδος στο σύστημα.

Στην συνέχεια επανέρχεστε στην αρχική οθόνη [\(www.ependyseis.gr/mis\)](http://www.ependyseis.gr/mis), καταχωρείτε τα στοιχεία που σας έχουν αποσταλεί με το E-mail και πατάτε το κουμπί **Είσοδος.**

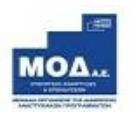

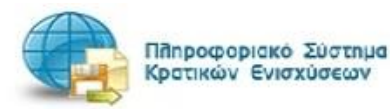

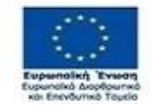

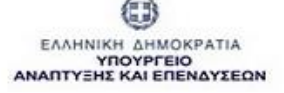

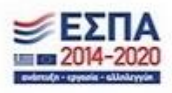

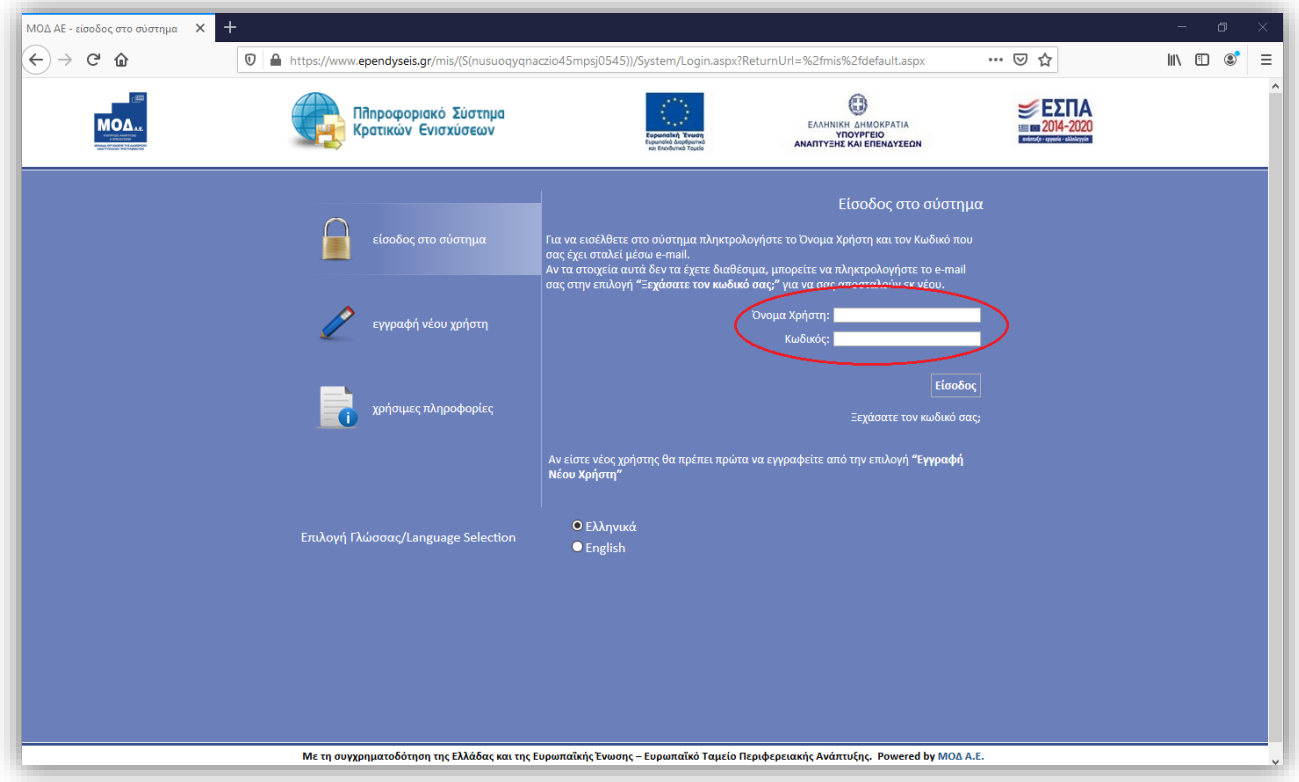

# $\left| i\right\rangle$ **Συμβουλές – Επίλυση Προβλημάτων**

- 1. Για να μην υπάρξει τυπογραφικό λάθος είναι προτιμότερο από το E-mail των στοιχείων εισόδου που λάβατε, να επιλέξετε/μαρκάρετε τον κωδικό σας κάνοντας αντιγραφή (πατώντας **Ctrl & C**) και επικόλληση στο σχετικό πεδίο «Κωδικός» στο ependyseis.gr (πατώντας **Ctrl & V**).
- 2. Επειδή είναι πιθανό να επανέλθετε αρκετές φορές μέχρι την υποβολή, αλλά και στην συνέχεια, φροντίστε για την αποθήκευση των στοιχείων εισόδου.
- 3. Σε περίπτωση που εισάγετε λανθασμένα στοιχεία περισσότερες από 3 φορές ο λογαριασμός σας κλειδώνει και πρέπει να επικοινωνήσετε με το γραφείο υποστήριξης για να ξεκλειδώσει αποστέλλοντας email *στο support@mou.gr* αναφέροντας το όνομα χρήστη σας*,* είτε τηλεφωνικά σε ώρες γραφείου 09:00 – 17:00 στο 210-7787940.

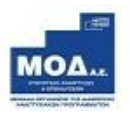

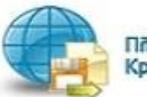

Πληροφοριακό Σύστημα ζρατικών Ενισχύσεων

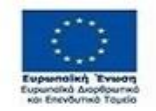

ΕΛΛΗΝΙΚΗ ΔΗΜΟΚΡΑΤΙΑ **YROYPFEIO**<br>ANARTYEHE KAI ERENAYEEON

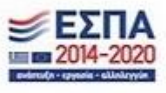

# <span id="page-6-0"></span>**Εγγραφή ΥΦΙΣΤΑΜΕΝΟΥ Χρήστη στο Πρόγραμμα**

Εφόσον ο χρήστης είχε ήδη εγγραφεί παλαιότερα στο ΠΣΚΕ σε κάποια από τις Δράσεις του ΕΣΠΑ 2014- 2020 ή στον Α κύκλο της επιδότησης τόκων υφιστάμενων δανείων πληγέντων από COVID 19 ΜΜΕ , θα πρέπει να εγγραφείτε στην υπηρεσία **«***Φορέας Πρότασης ΔΕΥΤΕΡΟΣ ΚΥΚΛΟΣ ΕΠΙΔΟΤΗΣΗΣ ΤΟΚΩΝ ΥΦΙΣΤΑΜΕΝΩΝ ΔΑΝΕΙΩΝ ΠΛΗΓΕΝΤΩΝ ΑΠΟ COVID 19 ΜΜΕ***»** ακολουθώντας τα παρακάτω βήματα:

- Εισέρχεστε με τα στοιχεία εισόδου (όνομα χρήστη & κωδικό) που είχατε λάβει στο email σας όταν κάνετε την εγγραφή σας ως χρήστης σε μια από τις παραπάνω Δράσεις
- Επιλέγετε από το menu αριστερά «Βοηθητικά / Προσθήκη Υπηρεσιών»
- Προσθέτετε την Υπηρεσία «Φορέας Πρότασης Δεύτερος κύκλος επιδότησης τόκων υφιστάμενων δανείων πληγέντων από COVID 19 ΜΜΕ» και πατήστε Προσθήκη.

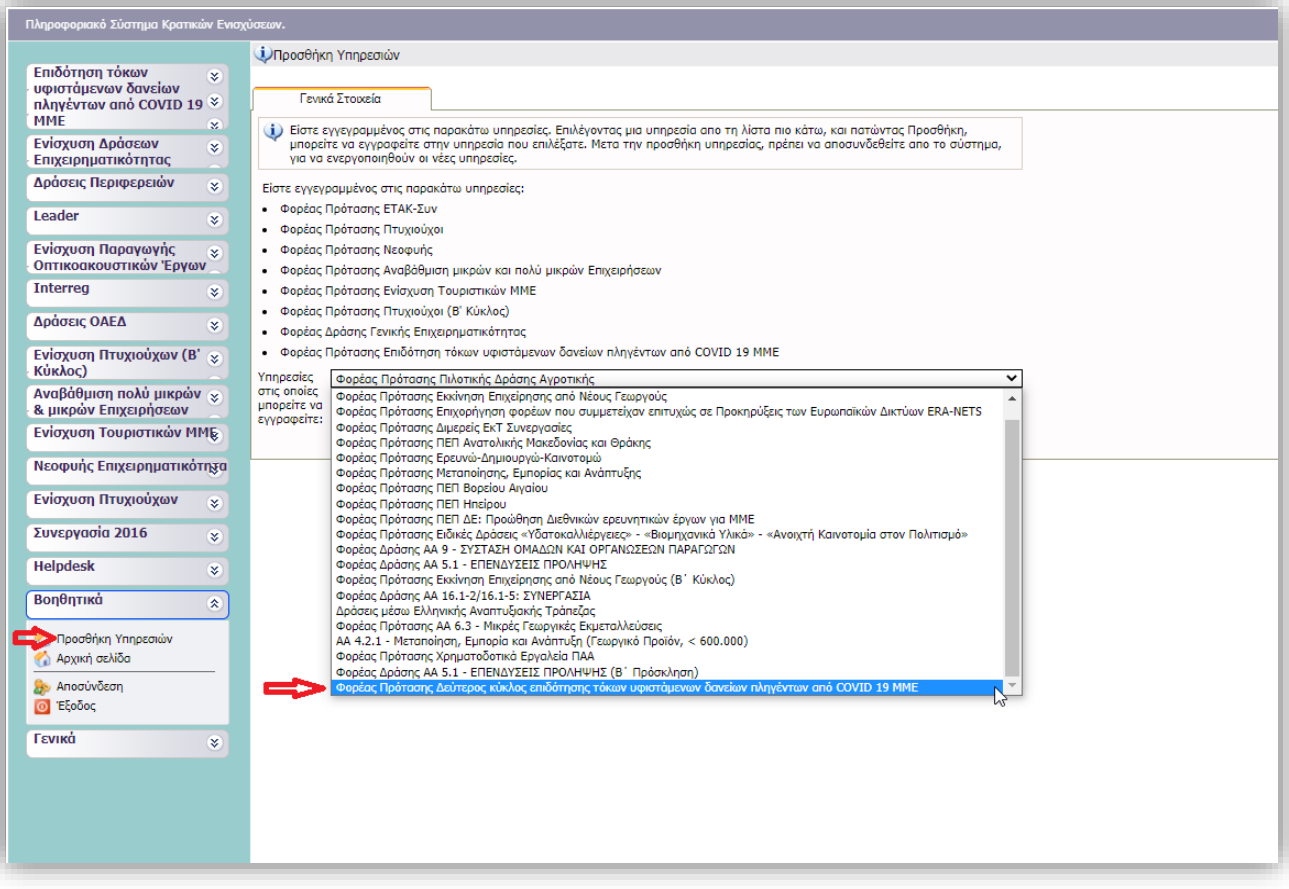

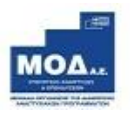

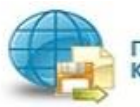

Πληροφοριακό Σύστημα ζρατικών Ενισχύσεων

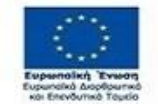

ΕΛΛΗΝΙΚΗ ΔΗΜΟΚΡΑΤΙΑ **YROYPFEIO**<br>ANARTYEHE KAI ERENAYEEON

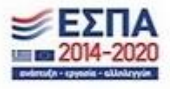

Εγχειρίδιο Υποβολής Πρότασης «Δεύτερος κύκλος επιδότησης τόκων υφιστάμενων δανείων πληγέντων από COVID 19 ΜΜΕ» Όταν επανασυνδεθείτε πάλι με τα στοιχεία εισόδου σας, στο menu αριστερά θα υπάρχει η δράση με τον τίτλο «Δεύτερος κύκλος επιδότησης τόκων υφιστάμενων δανείων πληγέντων από COVID 19 ΜΜΕ» και συνεχίζετε με τα παρακάτω βήματα.

# **ΔΙΑΔΙΚΑΣΙΑ ΥΠΟΒΟΛΗΣ ΠΡΟΤΑΣΗΣ**

# <span id="page-7-1"></span><span id="page-7-0"></span>**Κεντρικό Μενού**

Μετά την επιτυχή είσοδο στο σύστημα εμφανίζεται η κάτωθι οθόνη :

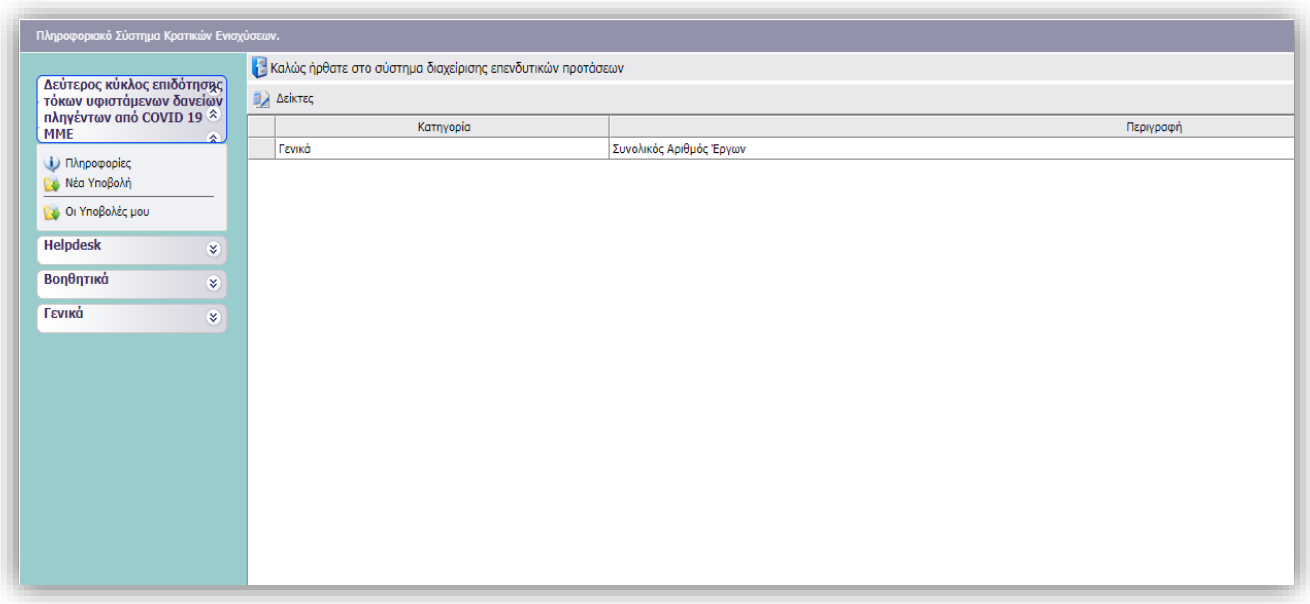

Στο αριστερό τμήμα της οθόνης εμφανίζεται το μενού με τις παρακάτω επιλογές :

**1. Δεύτερος κύκλος επιδότησης τόκων υφιστάμενων δανείων πληγέντων από COVID 19 MME** *Νέα Υποβολή* : Από αυτήν την επιλογή ξεκινάει η διαδικασία υποβολής νέου αιτήματος όπως περιγράφεται στην συνέχεια.

*Οι Υποβολές μου* : Εμφανίζεται λίστα με τις αιτήσεις του χρήστη

### **2. Helpdesk**

*Τα ερωτήματά μου* : Eφανίζεται λίστα με τα ερωτήματα που έχουν τεθεί από τον χρήστη προς την υπηρεσία υποστήριξης του Πληροφοριακού Συστήματος Κρατικών Ενισχύσεων (ΠΣΚΕ)

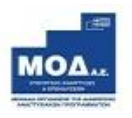

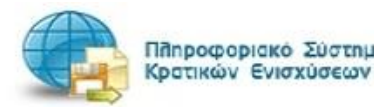

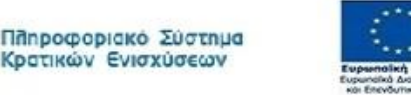

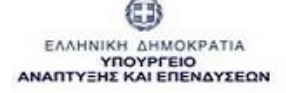

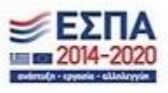

*Αποστολή Ερωτήματος* : Από την οθόνη αυτή μπορεί να υποβληθεί ερώτημα τεχνικής φύσεως που αφορά το ΠΣΚΕ

*FAQ:* Εμφανίζεται λίστα με τα συχνότερα ερωτήματα που έχουν υποβάλλει χρήστες και που μπορούν να βοηθήσουν στην επίλυση προβλημάτων άλλων χρηστών.

#### **3. Βοηθητικά**

*Προσθήκη Υπηρεσιών* : Επιλέγεται όταν επιθυμεί ο χρήστης να εγγραφεί σε μία νέα υπηρεσία, δηλαδή να υποβάλει πρόταση σε μια νέα μελλοντική Δράση-Πρόσκληση ενός Φορέα.

*Αρχική Σελίδα* : Επάνοδος στην αρχική σελίδα (παραπάνω οθόνη) από όποιο σημείο και αν βρισκόμαστε.

*Αποσύνδεση* : Έξοδος από το σύστημα και επάνοδος στην σελίδα εισόδου.

*Έξοδος* : Έξοδος από το σύστημα και κλείσιμο του προγράμματος πλοήγησης.

### **4. Γενικά**

Πατώντας την επιλογή «Προσωπικά Στοιχεία» μπορείτε να:

- Ενημερώσετε / διορθώσετε προσωπικά στοιχεία όπως email, στοιχεία επικοινωνίας κτλ.
- Αλλάξετε τον κωδικό εισόδου σας

### <span id="page-8-0"></span>**Νέα Υποβολή**

Από το μενού «Δεύτερος κύκλος επιδότησης τόκων υφιστάμενων δανείων πληγέντων από COVID 19 ΜΜΕ», πατάτε **«Νέα Υποβολή»** όπου αρχικοποιείται το αίτημα σας λαμβάνοντας κωδικό στο ΠΣΚΕ της μορφής COV2-000X.

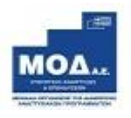

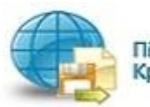

Πληροφοριακό Σύστημα (ρατικών Ενισχύσεων

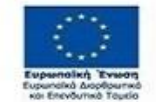

ΕΛΛΗΝΙΚΗ ΔΗΜΟΚΡΑΤΙΑ ΥΠΟΥΡΓΕΙΟ<br>ΑΝΑΠΤΥΞΗΣ ΚΑΙ ΕΠΕΝΔΥΣΕΩΝ

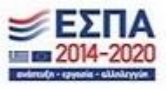

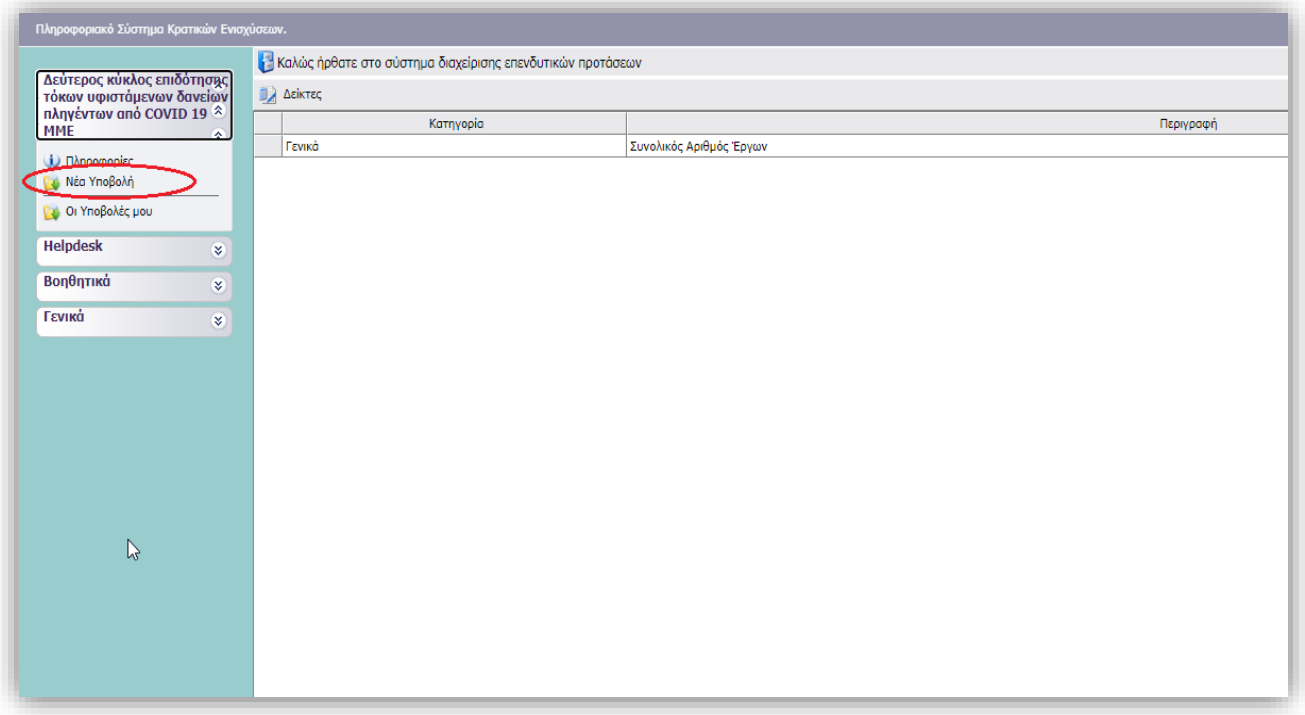

Για να ξεκινήσετε την επεξεργασία της, όπως κάνετε είσοδο στο **«Επεξεργασία»**

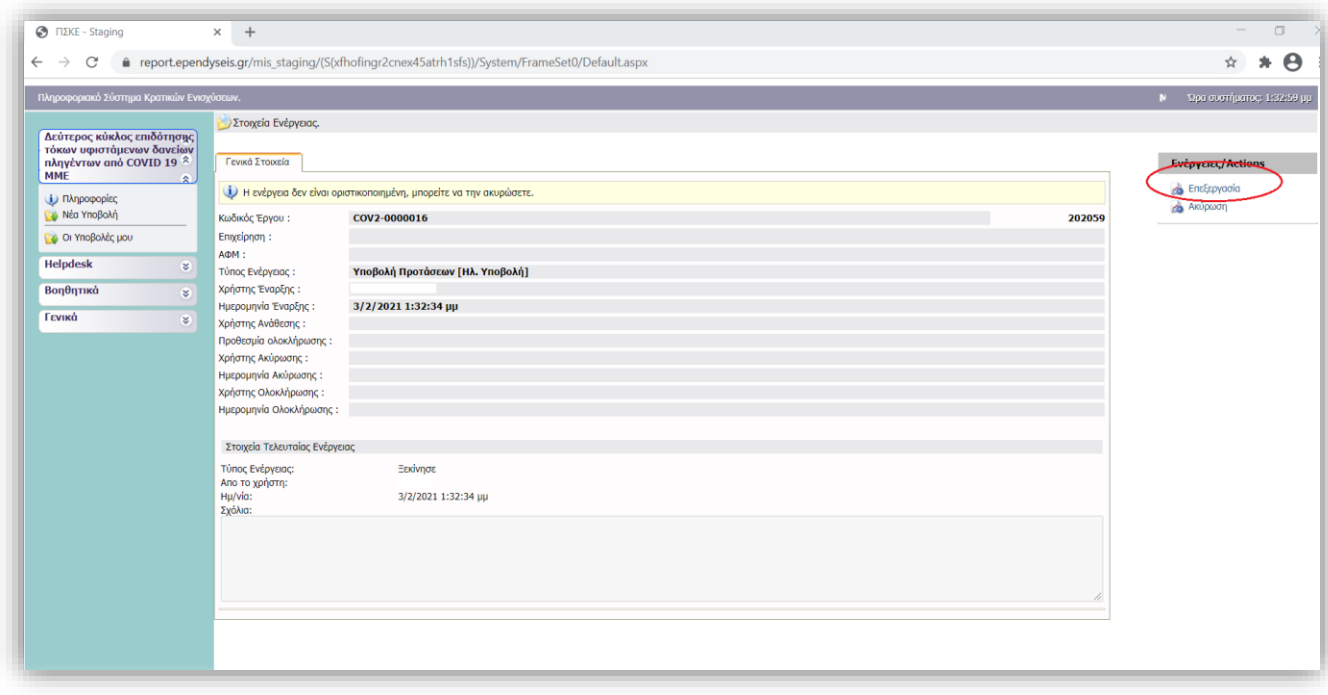

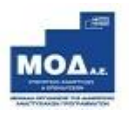

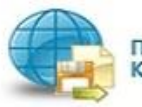

Πληροφοριακό Σύστημα<br>Κρατικών Ενισχύσεων

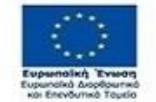

o EAAHNIKH AHMOKPATIA<br>YROYPEEIO<br>ANARTYEHE KAI ERENAYEEON

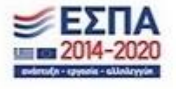

10

Έπειτα θα πρέπει να ακολουθήσετε 7 απλά βήματα μέχρι την υποβολή του αιτήματος σας

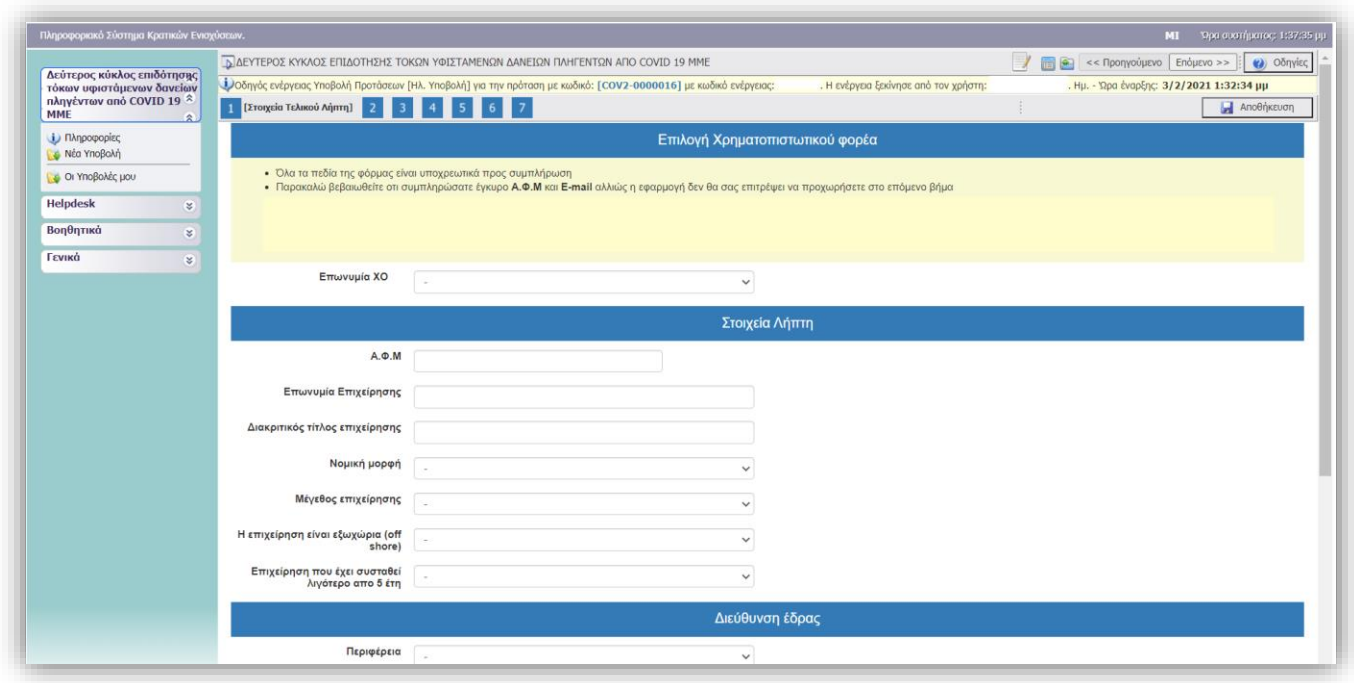

Σας συμβουλεύουμε, μετά την συμπλήρωση των πεδίων σε κάθε βήμα, να πατάτε το κουμπί **<sup>1</sup> Αποθήκευση** που εμφανίζεται πάνω δεξιά.

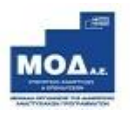

 $\bf{Q}$ 

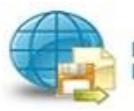

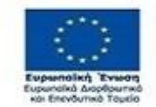

ω ΕΛΛΗΝΙΚΗ ΔΗΜΟΚΡΑΤΙΑ<br>ΥΠΟΥΡΓΕΙΟ<br>ΑΝΑΠΤΥΞΗΣ ΚΑΙ ΕΠΕΝΔΥΣΕΩΝ

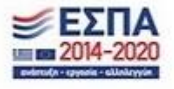

# <span id="page-11-0"></span>**Στοιχεία Τελικού Λήπτη**

Καλείστε να συμπληρώσετε τα πεδία της φόρμας. **Όλα** τα πεδία είναι **υποχρεωτικά** προς συμπλήρωση.

**Προσοχή στην συμπλήρωση του E-mail** : «Ο λήπτης της ενίσχυσης αποδέχεται ότι τα μηνύματα που θα αποστέλλονται μέσω ηλεκτρονικού ταχυδρομείου και ειδικότερα στη διεύθυνση e-mail που έχει δηλώσει στο έντυπο Υποβολής επέχουν θέση κοινοποίησης και συνεπάγονται την έναρξη όλων των έννομων προθεσμιών και συνεπειών.»

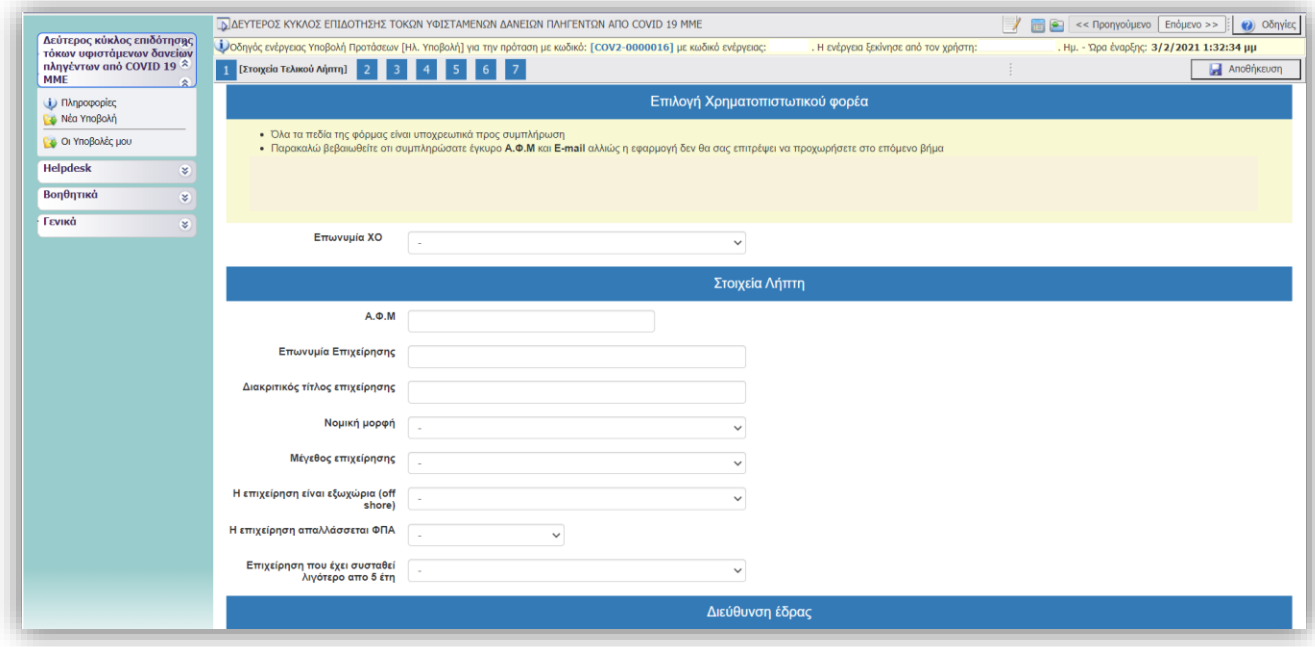

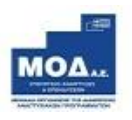

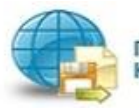

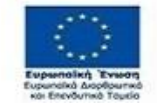

₩ ΕΛΛΗΝΙΚΗ ΔΗΜΟΚΡΑΤΙΑ **YROYPFEIO**<br>ANARTYEHE KAI ERENAYEEON

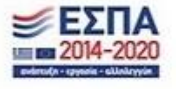

#### <span id="page-12-0"></span>**Επιλέξιμος Κ.Α.Δ δραστηριοτήτων**  $\overline{2}$

# Επιλογή επιλέξιμου Κ.Α.Δ.

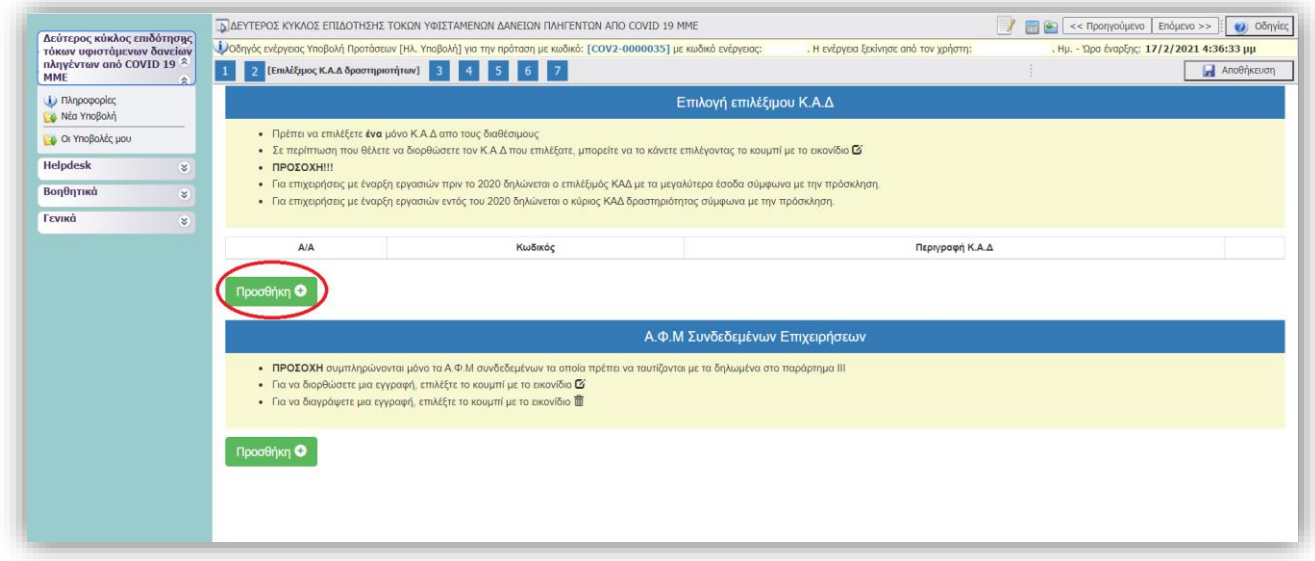

Από το κουμπί <sub>Προσθήκη</sub> εμφανίζεται ένα αναδυόμενο παράθυρο που περιέχει την λίστα των επιλέξιμων ΚΑΔ. Επιλέγετε μόνο **έναν ΚΑΔ** από την λίστα που αντιστοιχεί σε ενεργό

ΚΑΔ της επιχείρησης και πληροί τις υπόλοιπες προϋποθέσεις της Προκήρυξης

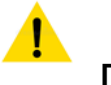

# **Προσοχή:**

- Για επιχειρήσεις με έναρξη εργασιών πριν το 2020 δηλώνεται ο επιλέξιμός ΚΑΔ με τα μεγαλύτερα έσοδα σύμφωνα με την πρόσκληση.
- Για επιχειρήσεις με έναρξη εργασιών εντός του 2020 δηλώνεται ο κύριος ΚΑΔ δραστηριότητας σύμφωνα με την πρόσκληση.

Υποχρεωτικά θα πρέπει να συμπληρώσετε το πεδίο **Ημερομηνία Έναρξης Δραστηριότητας** βάσει εγγράφου από Δ.Ο.Υ. Κατόπιν επιλέγετε το κουμπί | Αποθήκευση Κ.Α.Δ | Σε περίπτωση που θέλετε να διορθώσετε τον Κ.Α.Δ που επιλέξατε, μπορείτε να το κάνετε επιλέγοντας το κουμπί με το εικονίδιο

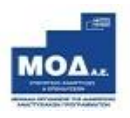

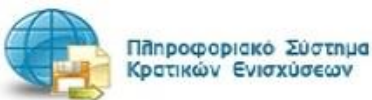

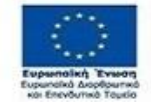

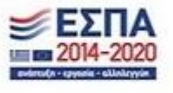

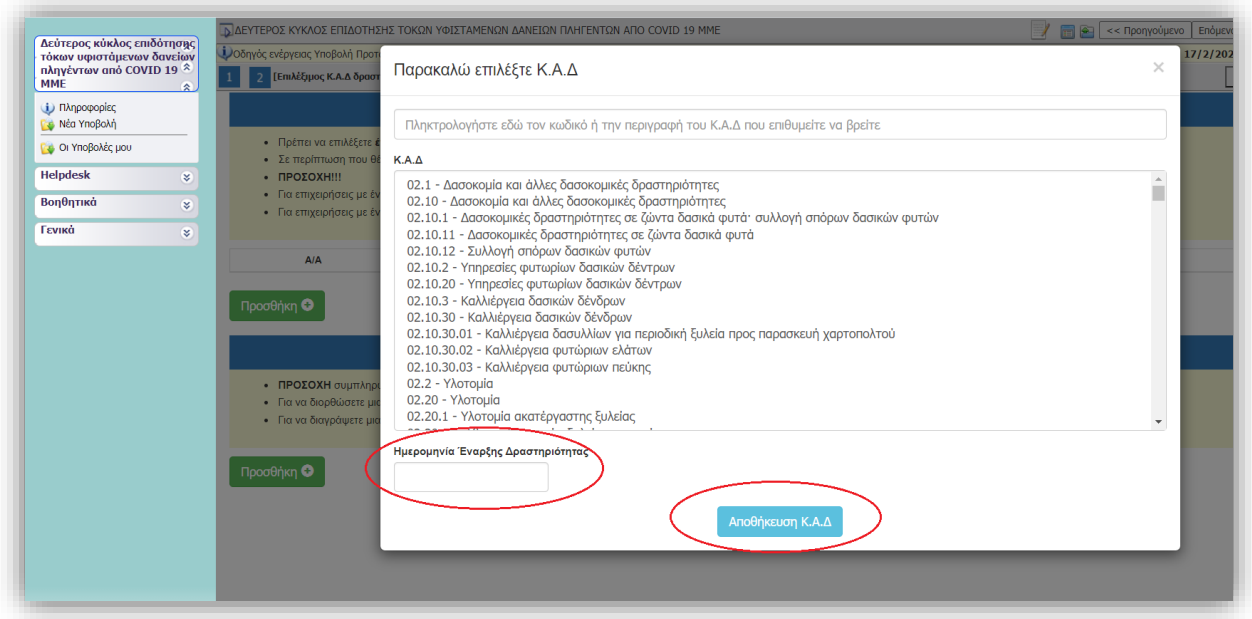

# Α.Φ.Μ. Συνδεδεμένων Επιχειρήσεων

Από το κουμπί **επροσθήκη ο εμφανίζεται ένα αναδυόμενο παράθυρο για να συμπληρώσετε τα** στοιχεία της συνδεδεμένης/ων επιχείρησης/ων.

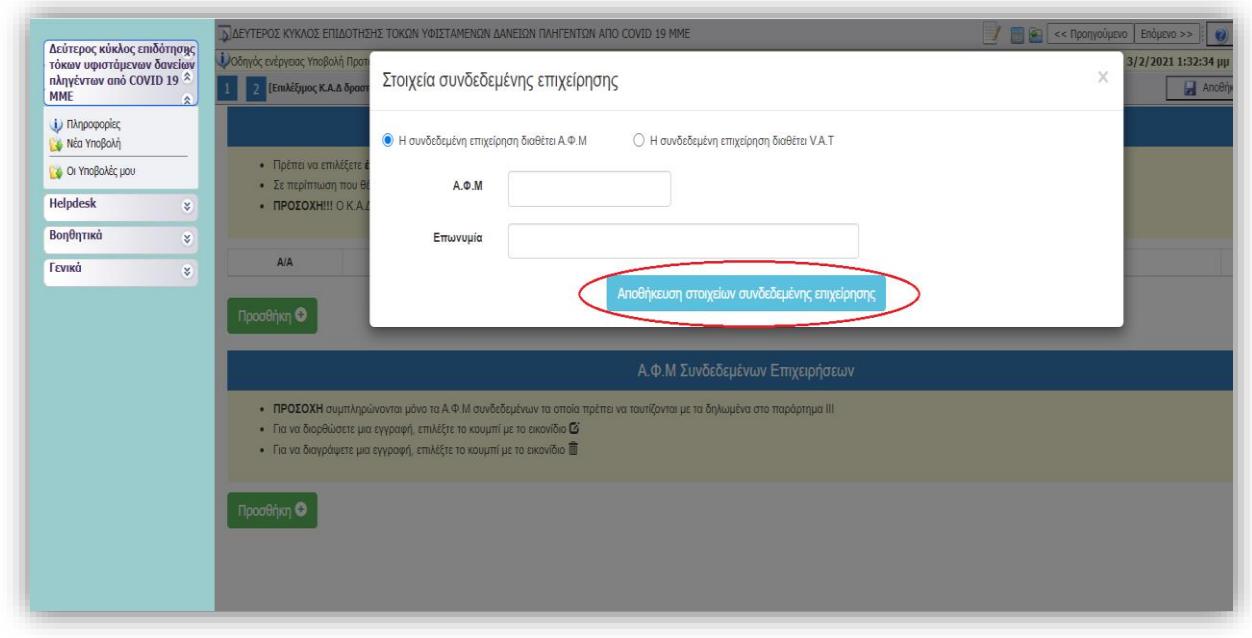

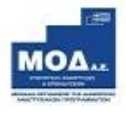

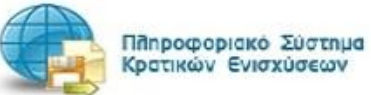

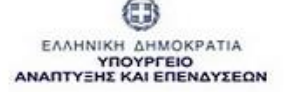

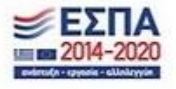

Αποθήκευση στοιχείων συνδεδεμένης επιχείρησης Κατόπιν επιλέγετε το κουμπί Επαναλαμβάνετε την ίδια διαδικασία σε περίπτωση προσθήκης πάνω της μιας συνδεδεμένης επιχείρησης.

**ΠΡΟΣΟΧΗ** συμπληρώνονται μόνο τα Α.Φ.Μ ή τα V.A.T των συνδεδεμένων τα οποία πρέπει να ταυτίζονται με τα δηλωμένα στο παράρτημα ΙΙΙ της πρόσκλησης.

- Για να διορθώσετε μια εγγραφή, επιλέξτε το κουμπί με το εικονίδιο
- Για να διαγράψετε μια εγγραφή, επιλέξτε το κουμπί με το εικονίδιο

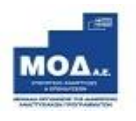

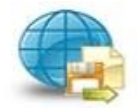

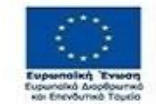

ω EAAHNIKH AHMOKPATIA<br>YROYPEEIO<br>ANARTYEHE KAI ERENAYEEON

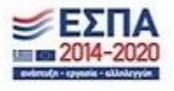

 $\alpha$ 

#### <span id="page-15-0"></span>**Νόμιμος Εκπρόσωπος**  $\overline{3}$

Καλείστε να συμπληρώσετε τα πεδία της φόρμας. **Όλα** τα πεδία είναι **υποχρεωτικά** προς συμπλήρωση.

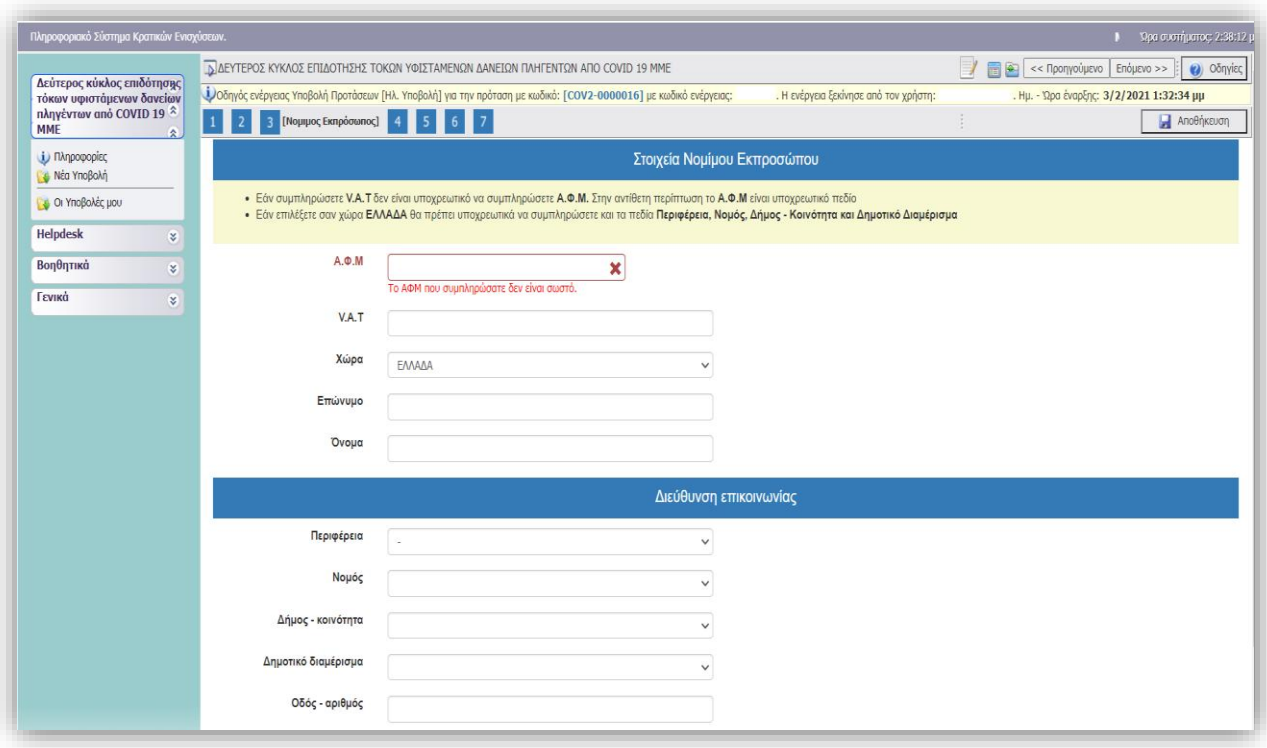

- Εάν συμπληρώσετε V.A.T δεν είναι υποχρεωτικό η συμπλήρωση του Α.Φ.Μ. Στην αντίθετη περίπτωση το Α.Φ.Μ είναι υποχρεωτικό πεδίο.
- Εάν επιλέξετε σαν χώρα: ΕΛΛΑΔΑ θα πρέπει υποχρεωτικά να συμπληρώσετε και τα πεδία Περιφέρεια, Νομός, Δήμος - Κοινότητα και Δημοτικό Διαμέρισμα

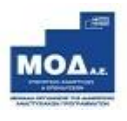

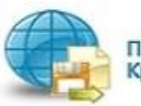

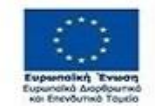

U EAAHNIKH AHMOKPATIA<br>YROYPEEIO<br>ANARTYEHE KAI ERENAYEEON

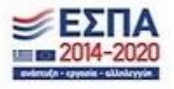

#### <span id="page-16-0"></span>**Οικονομική Κατάσταση Φορέα**  $\overline{4}$

Καλείστε να συμπληρώσετε **ΜΟΝΟ** τα πεδία της φόρμας: **Kύκλος Εργασιών 2019** και **Kύκλος Εργασιών 2020.** 

**Αποθήκευση** 

Τα υπόλοιπα πεδία υπολογίζονται αυτόματα πατώντας

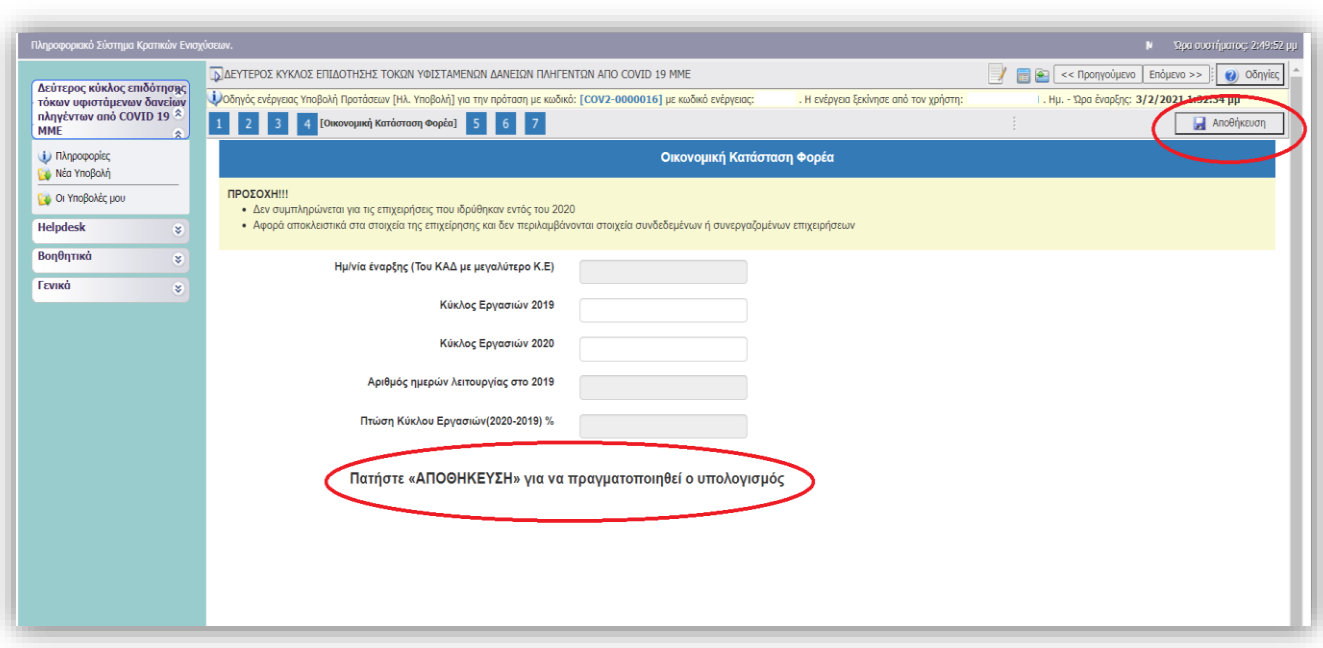

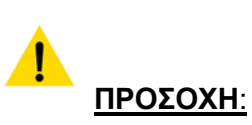

- Δεν συμπληρώνεται για τις επιχειρήσεις που ιδρύθηκαν εντός του 2020.
- Αφορά αποκλειστικά στα στοιχεία της επιχείρησης και δεν περιλαμβάνονται στοιχεία συνδεδεμένων ή συνεργαζομένων επιχειρήσεων.

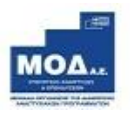

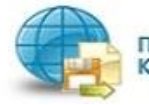

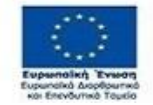

ω EAAHNIKH AHMOKPATIA<br>YROYPEEIO<br>ANARTYEHE KAI ERENAYEEON

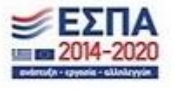

#### <span id="page-17-0"></span> $\overline{5}$ **Παρατηρήσεις**

Στο παρακάτω πλαίσιο παρατηρήσεων σας δίνεται η δυνατότητα να περιγράψετε οποιοδήποτε στοιχείο κρίνετε απαραίτητο προς διευκρίνηση.

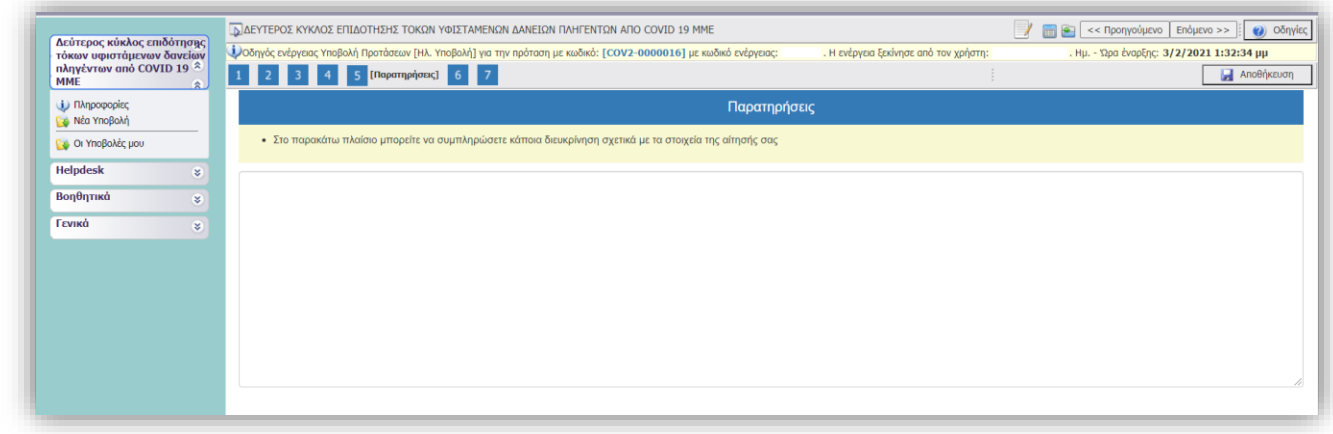

#### <span id="page-17-1"></span>**Δικαιολογητικά**  $\sqrt{6}$

Επιλέγοντας το κουμπί **ου μπορείτε να επισυνάψετε όλα τα απαραίτητα** δικαιολογητικά συμμετοχής που ορίζει η πρόσκληση στο Παράρτημα VI: ΔΙΚΑΙΟΛΟΓΗΤΙΚΑ ΣΥΜΜΕΤΟΧΗΣ ΠΟΥ ΕΠΙΣΥΝΑΠΤΟΝΤΑΙ ΗΛΕΚΤΡΟΝΙΚΑ

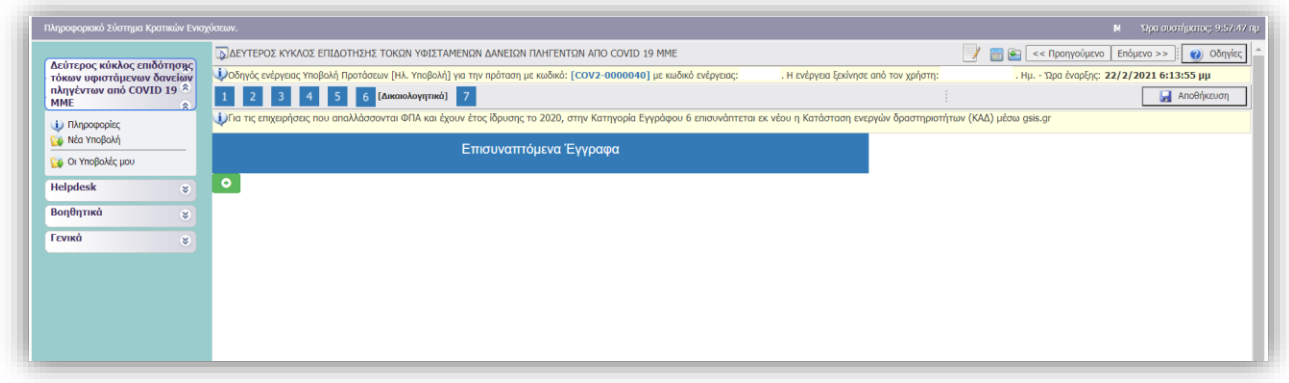

Η επισύναψη του εγγράφου/ων ανά κατηγορία είναι **Υποχρεωτική.**

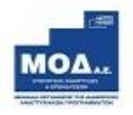

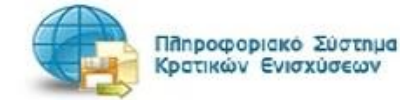

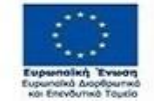

ω ΕΛΛΗΝΙΚΗ ΔΗΜΟΚΡΑΤΙΑ **YROYPFEIO**<br>ANARTYEHE KAI ERENAYEEON

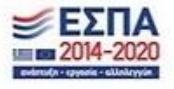

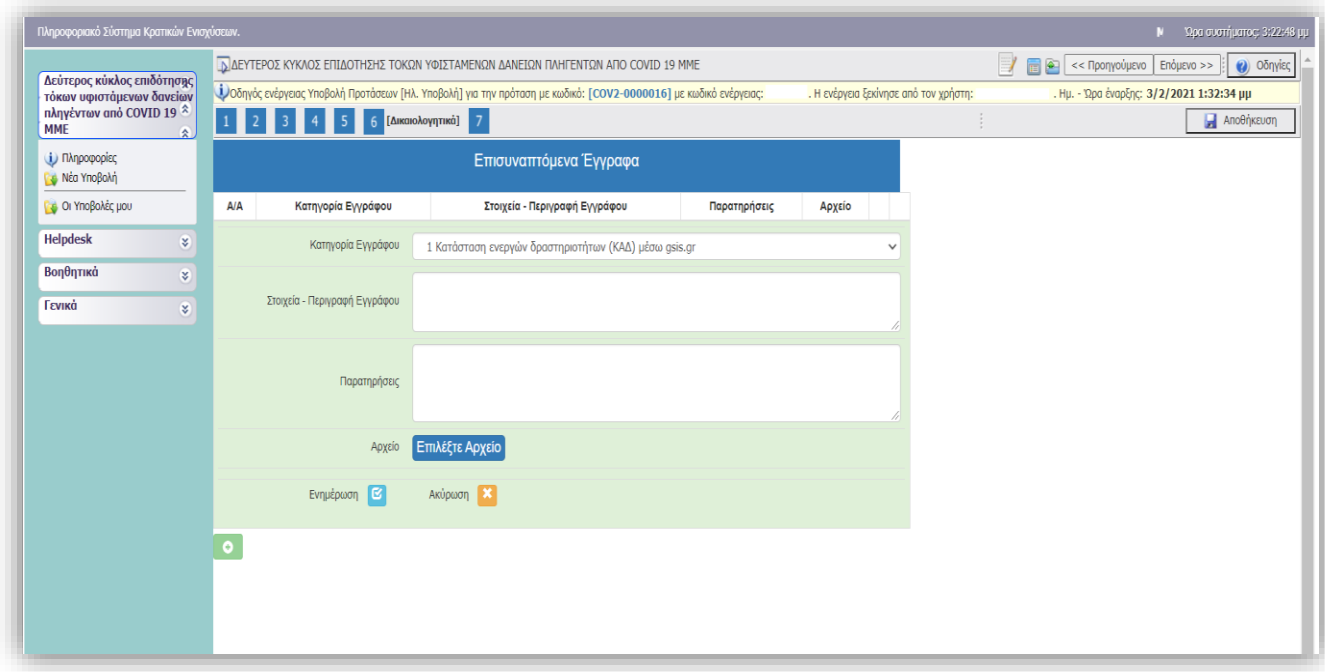

#### **Είναι υποχρεωτική η συμπλήρωση όλων των πεδίων:**

- Κατηγορία Εγγράφου
- Στοιχεία Περιγραφή Εγγράφου
- Παρατηρήσεις
- Το σύνολο των δικαιολογητικών που θα επισυναφθούν στο ΠΣΚΕ θα πρέπει να έχουν συνολικό μέγεθος μικρότερο των **50 MB** και το κάθε επισυναπτόμενο αρχείο το μέγεθος μικρότερο των **5ΜΒ**.
- Τα επισυναπτόμενα αρχεία μπορούν να έχουν κατάληξη μόνο : **pdf, zip ή και rar**

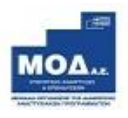

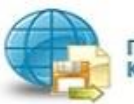

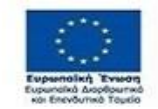

EAAHNIKH AHMOKPATIA<br>YNOYPEEIO<br>ANANTYEHE KAI ENENAYEEON

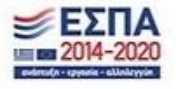

#### <span id="page-19-0"></span>**Οριστικοποίηση και υποβολή της αίτησης** 7

Στο Βήμα 7 , **Οριστικοποίηση και υποβολή της αίτησης**, γίνεται έλεγχος ορθότητας όσων έχουν συμπληρωθεί/εισαχθεί στα προηγούμενα βήματα**, και εφόσον δεν εμφανίζονται μηνύματα ελέγχου (π.χ. για τυχόν ασυμπλήρωτα πεδία από πλευράς χρήστη κλπ), - όπως τα παρακάτω - τότε ενεργοποιείται το κουμπί της ΥΠΟΒΟΛΗΣ.**

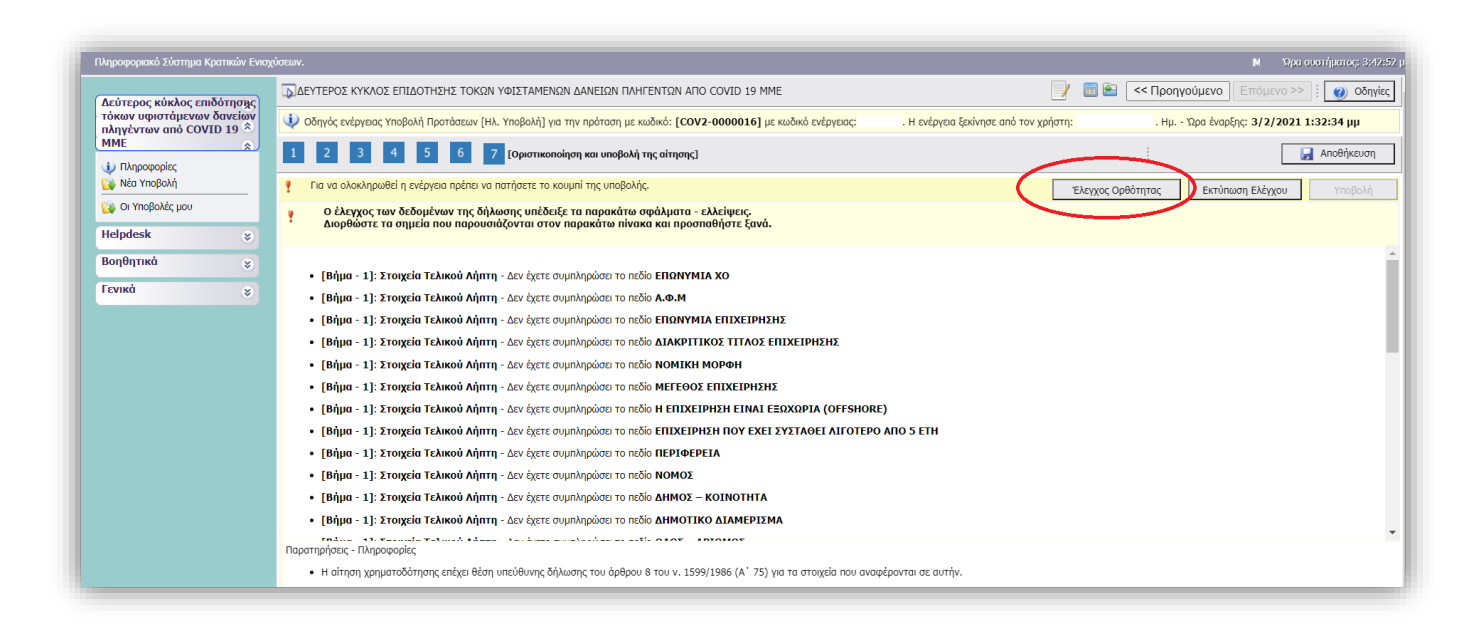

**Το κουμπί της «Υποβολής» ενεργοποιείται μόνο όταν δεν υπάρχουν εκκρεμότητες στον έλεγχο ορθότητας και εμφανίζεται:**

**Δεν υπήρξαν σφάλματα κατά τον έλεγχο, μπορείτε να προχωρήσετε σε Υποβολή.**

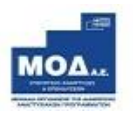

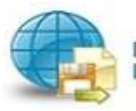

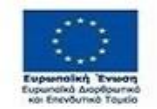

O ΕΛΛΗΝΙΚΗ ΔΗΜΟΚΡΑΤΙΑ **YROYPFEIO**<br>ANARTYEHE KAI ERENAYEEON

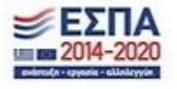

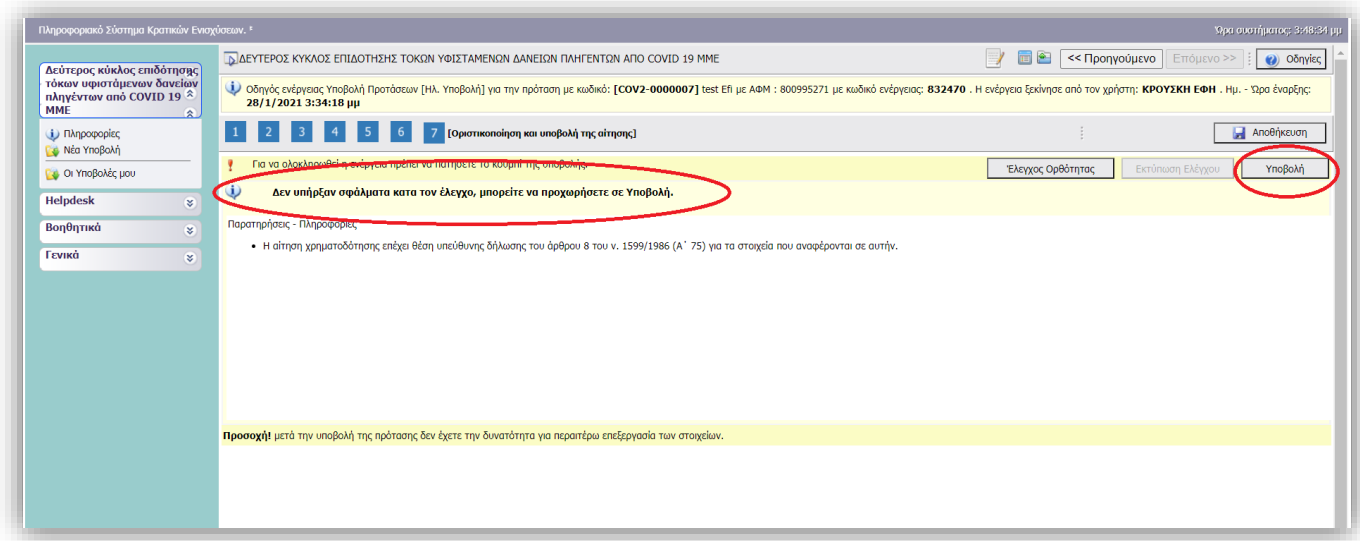

Στη συνέχεια, ο χρήστης καλείται να πατήσει το κουμπί της υποβολής, και να αλλάξει η κατάσταση της φόρμας υποβολής του από «Σχέδιο» σε «Ηλεκτρονική Υποβολή» .

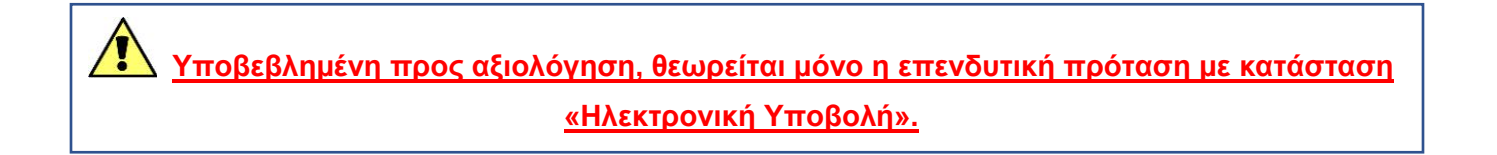

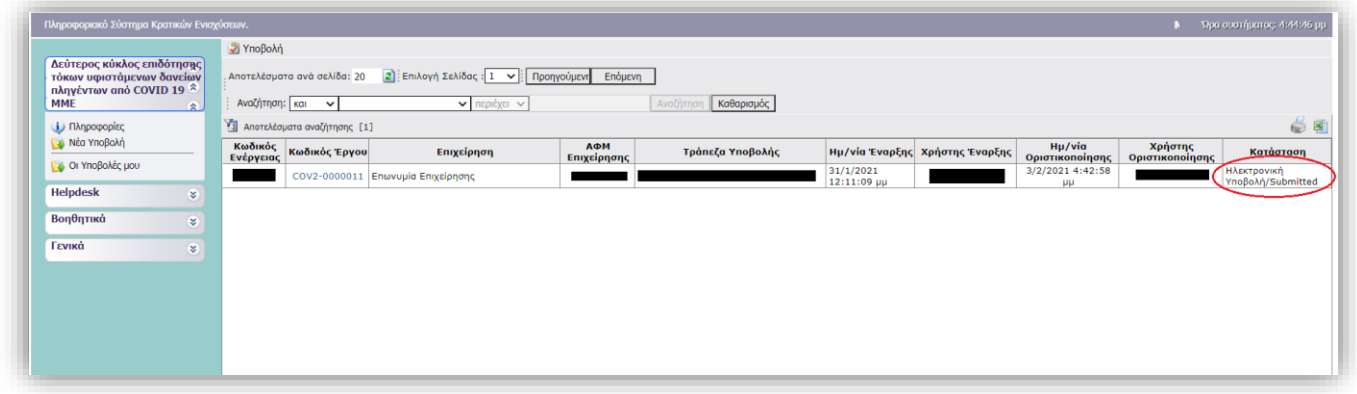

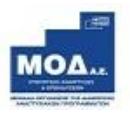

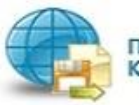

Πληροφοριακό Σύστημα<br>Κρατικών Ενισχύσεων

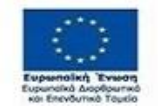

ω EAAHNIKH AHMOKPATIA<br>YROYPEEIO<br>ANARTYEHE KAI ERENAYEEON

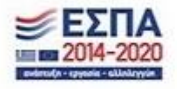

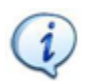

# <span id="page-21-0"></span>**Υποστήριξη - Πληροφόρηση**

Για την πληροφόρηση των δυνητικών ληπτών λειτουργεί γραφείο ενημέρωσης

- o Τηλ: 1520, (ώρες γραφείου 09:00-17:00)
- o e-mail: [epiteliki@gge.gr](mailto:epiteliki@gge.gr) ,
- o URL [www.mindev.gov.gr](file:///C:/Users/Stella/Downloads/www.mindev.gov.gr) όπου και θα αναρτηθούν τα βασικά στοιχεία του προγράμματος και menu συχνών ερωτήσεων/απαντήσεων.
- o Τυχόν ερωτήματα θα διατυπώνονται και μέσω ηλεκτρονικού ταχυδρομείου στην διεύθυνση eydevek.tokoi2021@mou.gr.

Για τεχνικά θέματα της εφαρμογής οι δικαιούχοι μπορούν να απευθύνονται στο Τμήμα Υποστήριξης HELPDESK της ΜΟΔ, τηλ: 210-7787940, [support@mou.gr](mailto:support@mou.gr) (ώρες γραφείου 09:00-17:00).

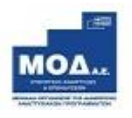

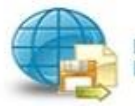

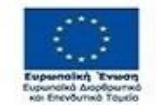

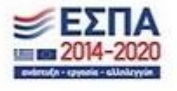